- Play스토어(안드로이드) or 앱스토어(iOS) 접속 - "상명대학교 모바일학생증" 검색 → 다운로드 → 열기

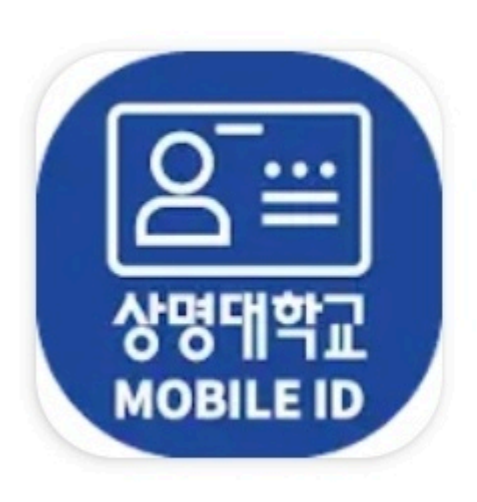

# 상명대학교 모바일학생증 **SANGMYUNG University**

## 모바일학생증 설치 안내

1. ID / Password 입력(샘물통합정보시스템 로그인 정보와 동일함) → 로그인 2. 로그인 후 첫 화면(사진, 성명, 학번, 소속 표기) 가. 사진 : 학사정보시스템에 등록된 사진과 동일 나. 공지사항 : 최근 등록 순으로 7개 확인(+ 클릭 시 최근 등록 순으로 20개 확인)

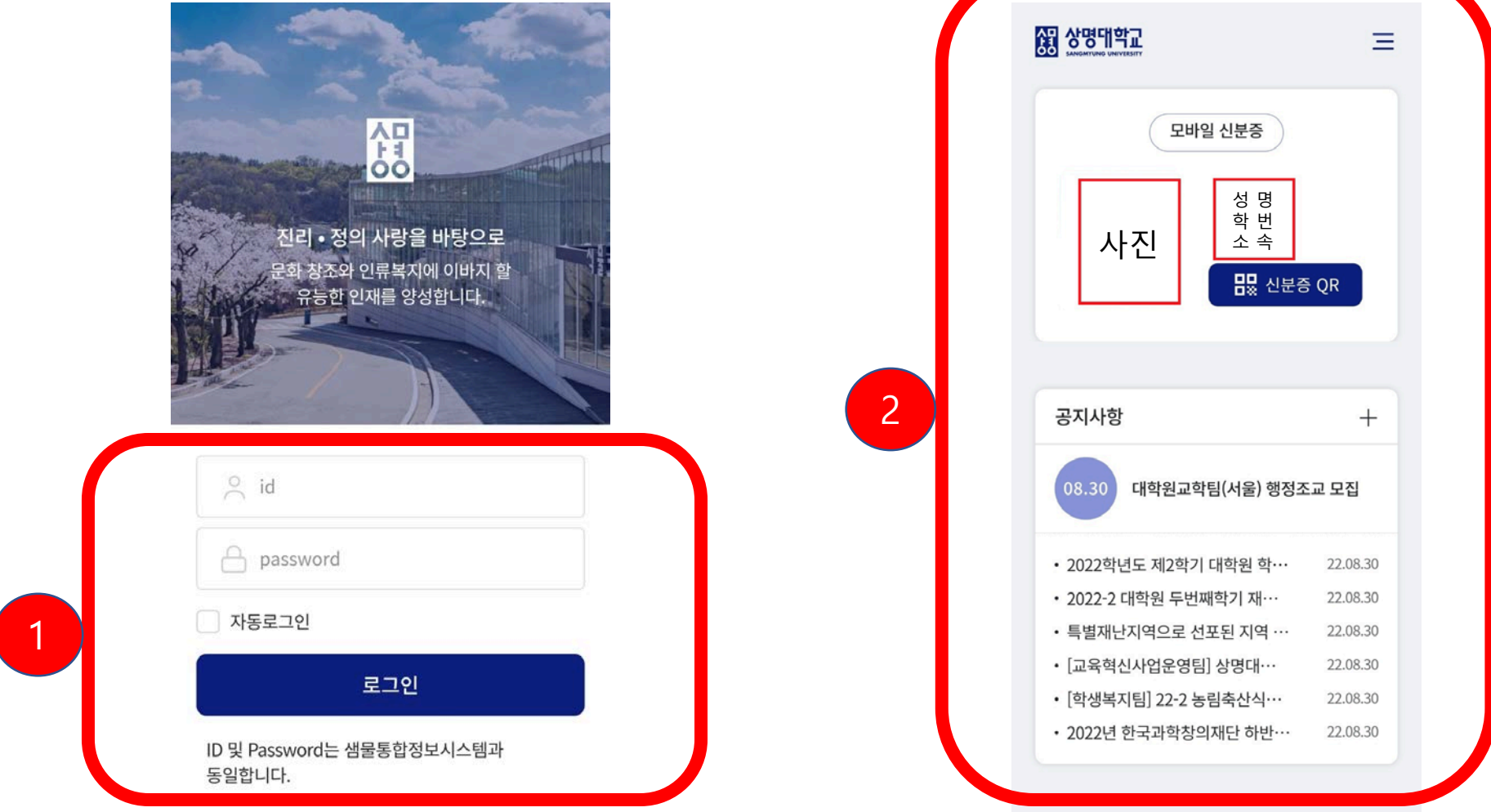

모바일학생증 로그인 및 사용 안내

3. 신분증 QR 선택 4. 신분증 QR 선택 시 화면 5. QR : 학술정보관 출입(게이트), 도서 대출·반납 및 키오스크 좌석배정(열람실 등) 시 사용

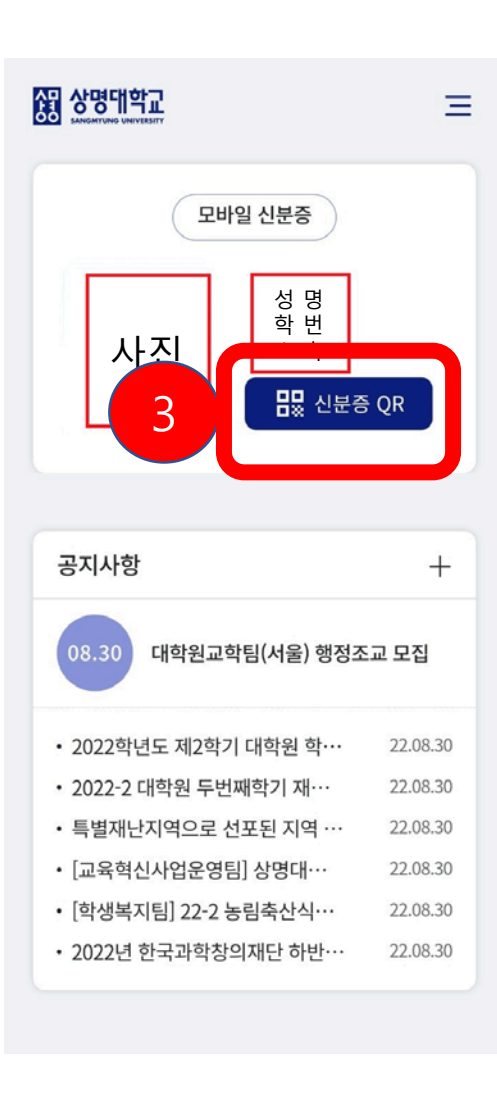

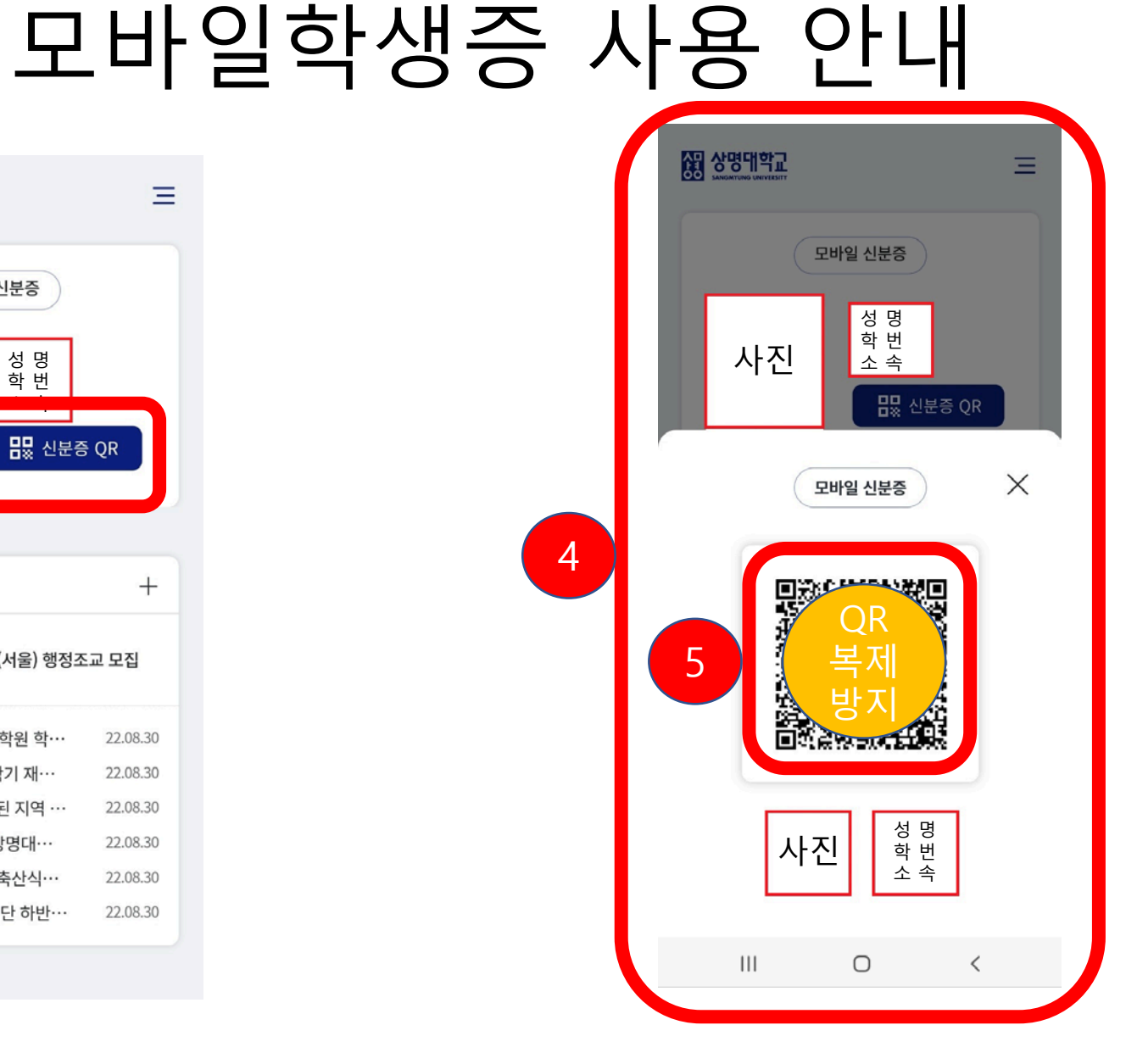

### 7. 설정 선택 8. 사진표시 기능 조절 가능 **※ 모바일학생증 사진은 학사정보시스템 사진과 동일함(학생증 사진 변경 공지사항 내 캠퍼스별 별도 안내함)**

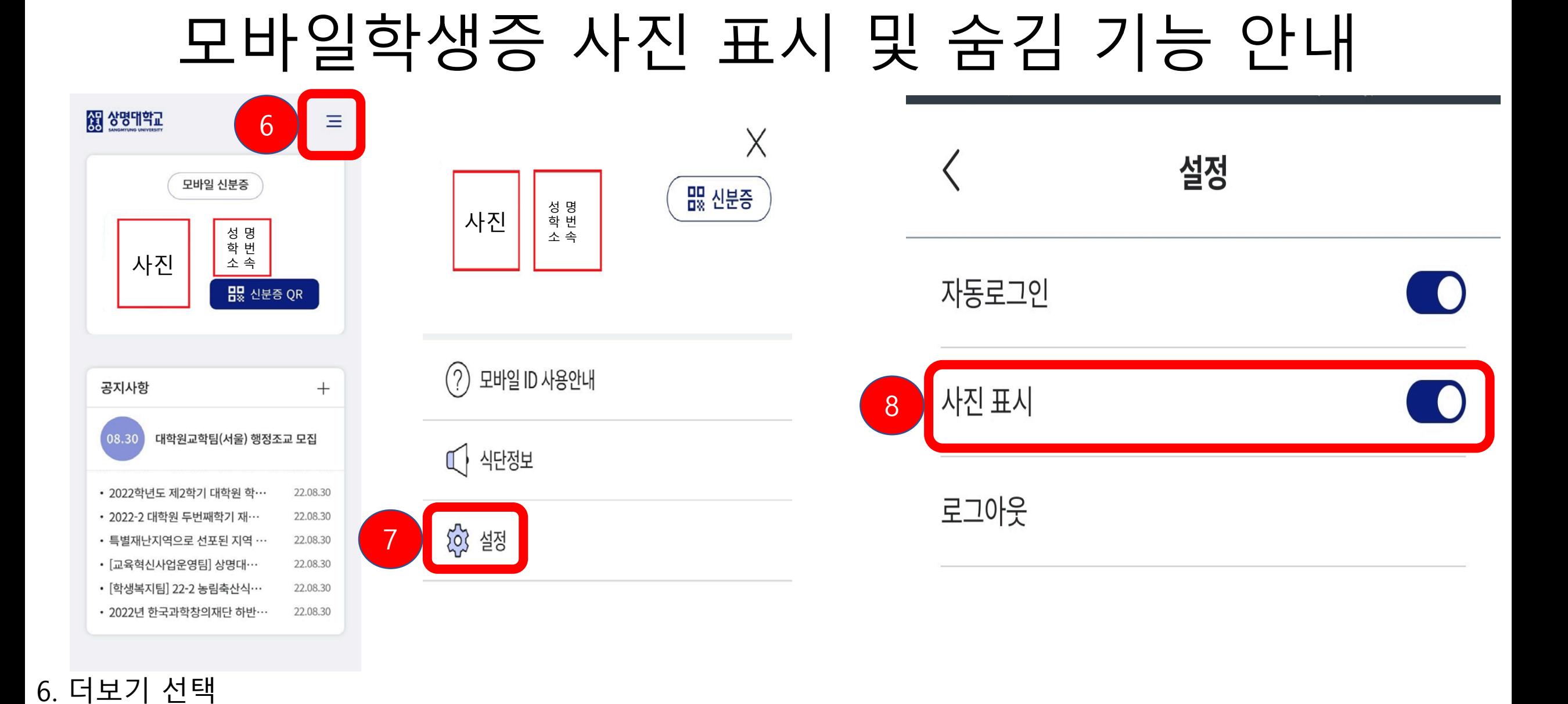

### 9. 상기 화면과 같이 사진 위치 공란으로 변경 10. 신분증 QR 선택 시 하단 사진 위치 공란으로 변경

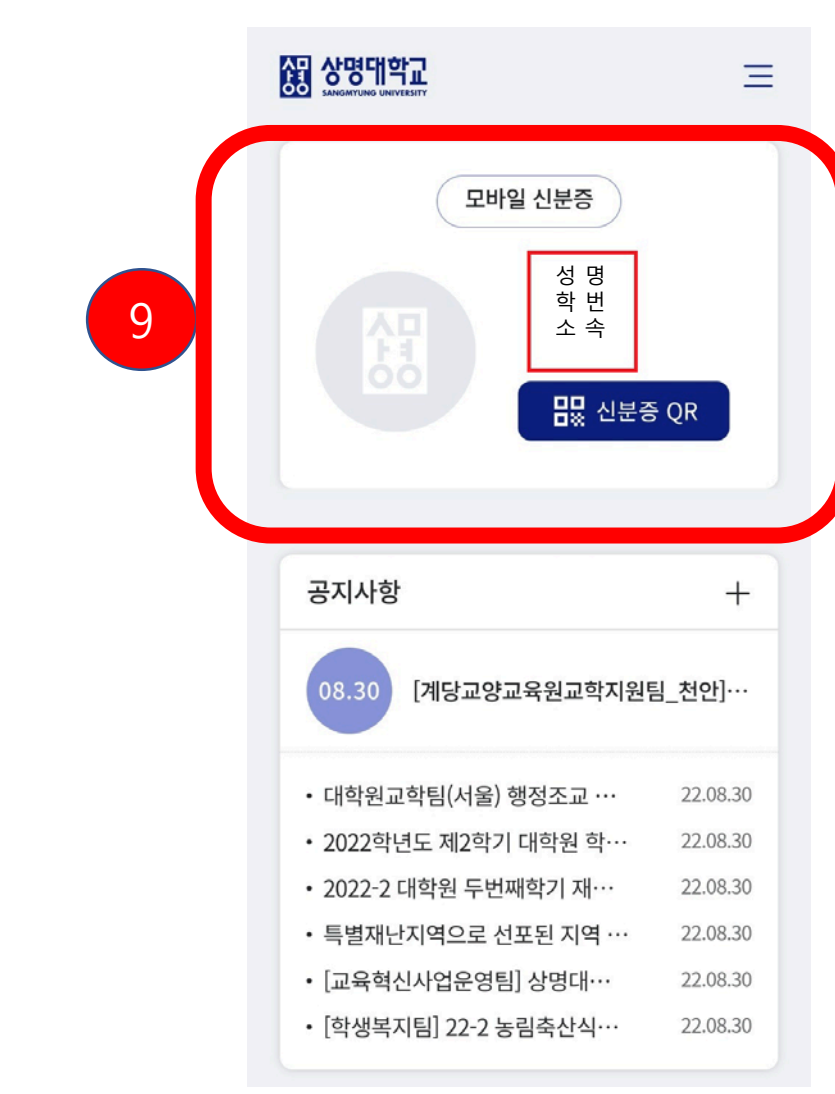

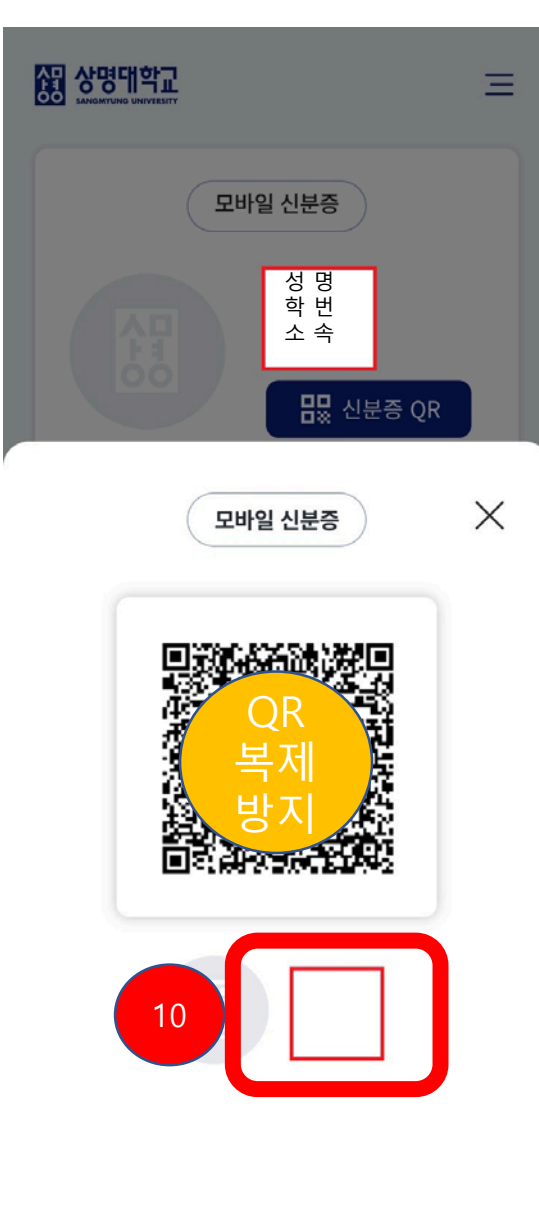

### 모바일학생증 사진 숨김 시 홈 화면

### 11. 더보기 선택 12. 식단정보 선택 시 식당메뉴(대학 홈페이지) 연결

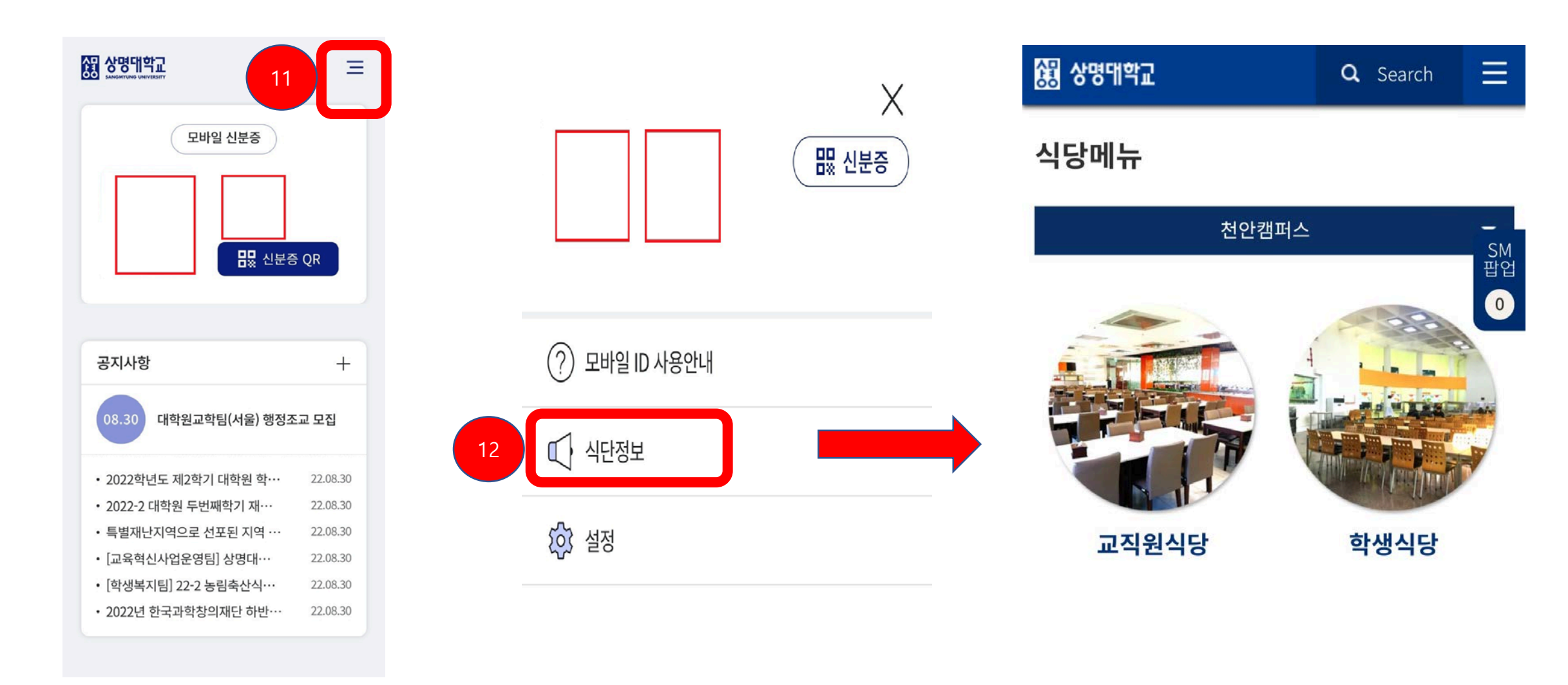

## 모바일학생증 식단 정보 확인 안내

## 모바일학생증 리더기 인식률 향상 방법 안내

### 모바일 ID 사용안내

#### 모바일 ID 란?

 $\lt$ 

교내에서 사용할 수 있는 모바일 신분증 앱 입니다. OR 코드가 첨부된 모바일 ID을 활용하여 교내에서 신분증으로 활용 할 수 있습니다.

#### 모바일 ID 사용처

학술정보관(게이트 출입, 좌석배정, 대출반납)

#### 모바일 리더기 인식률 향상 방법

휴대폰의 액정 부분에 파손이나 이물질이 없어야 인식률이 올라갑니다. QR코드 부분과 단말기 부분은 적당한 거리(7~10cm 이상 )를 두고 촬영하시면 선명한 바코드 사진을 얻을수 있어 인식률이 높아집니다.